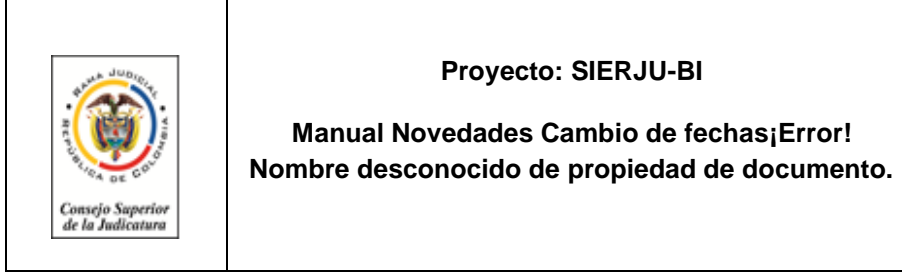

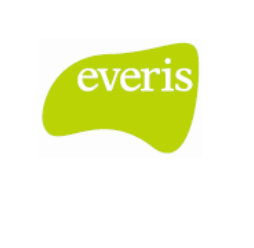

# **1. NOVEDAD CAMBIO FECHA FINAL**

**1.1. Novedad generada por el funcionario Tipo: cambio de fechas del formulario.**

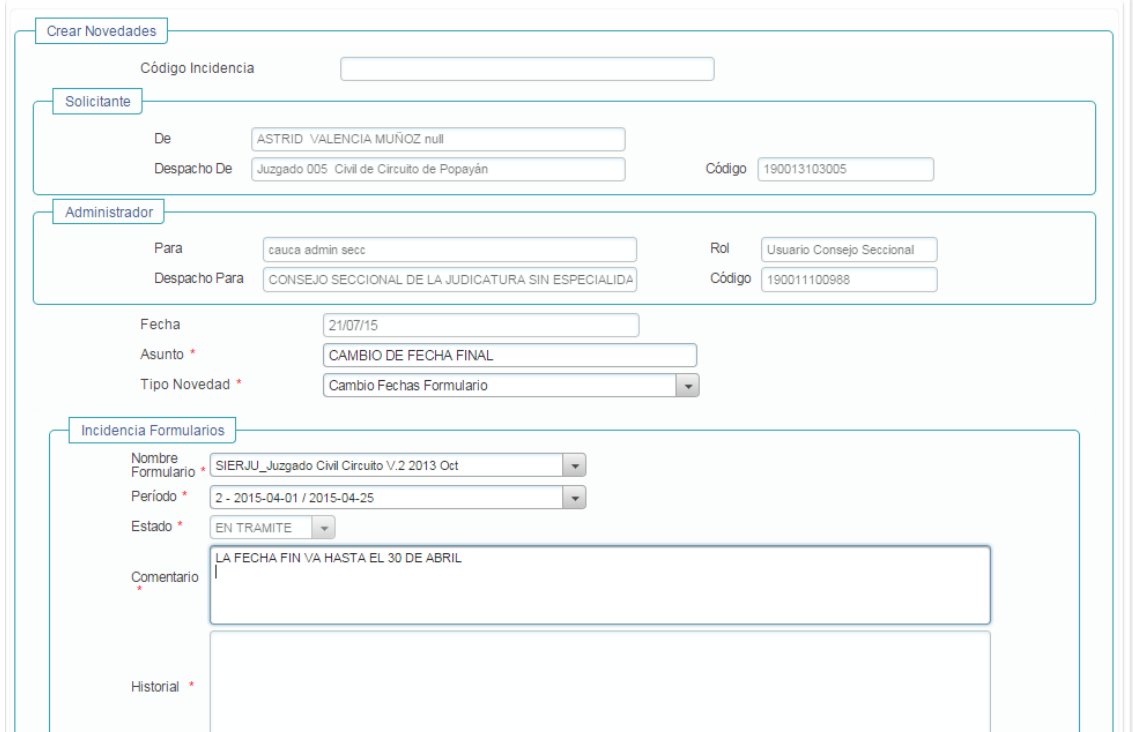

#### Código generado de la novedad

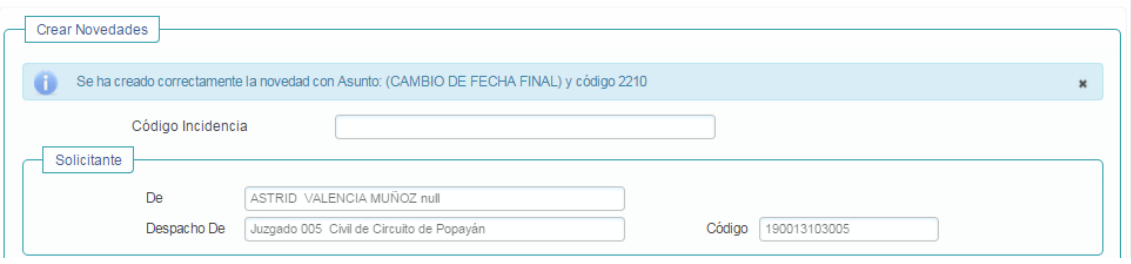

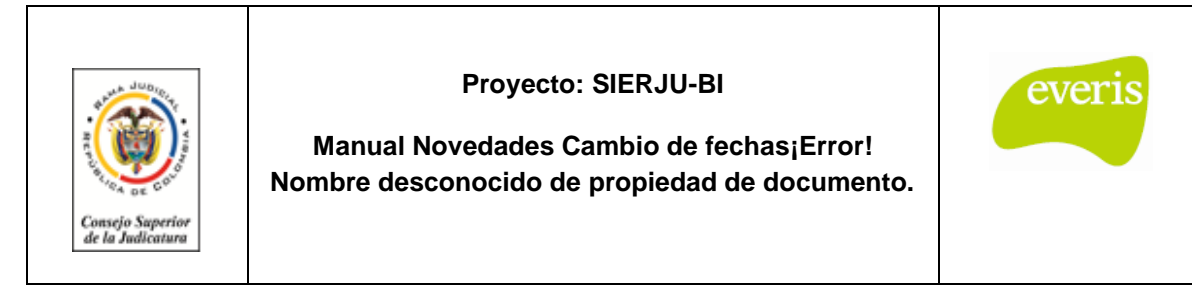

### **1.2. Aprobación de la novedad por parte del seccional**

- Dar clic en el botón recibido, para que se observe la novedad.
- Ingresar a la novedad.

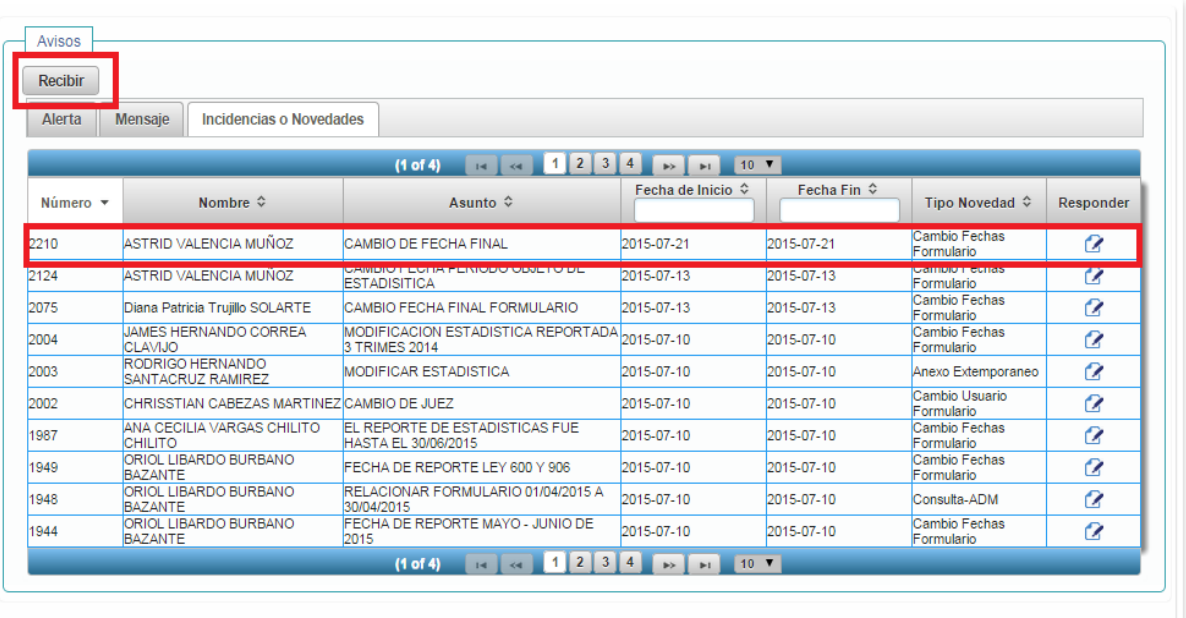

## **1.3. Realizar el comentario y dirigirse al cambio de fecha**

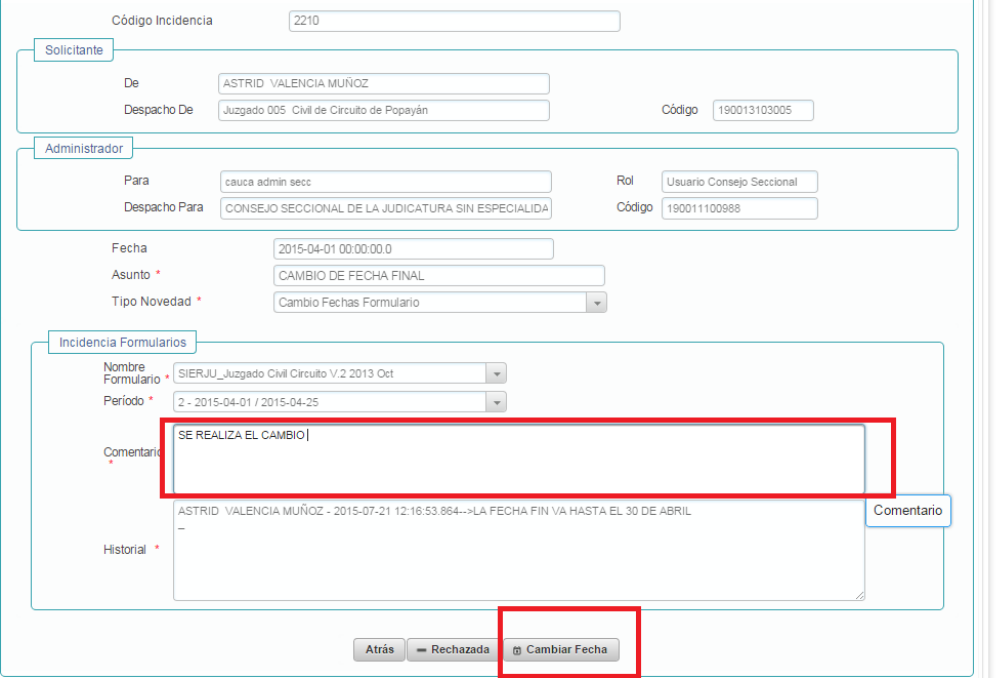

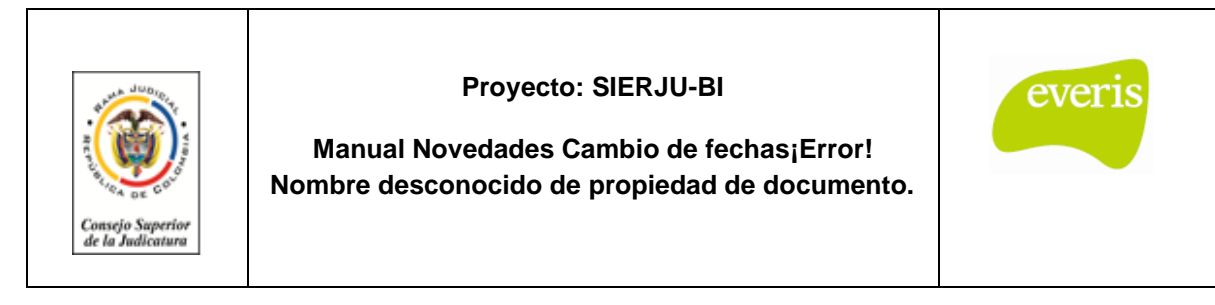

# **1.4. Ingresar la fecha fin de modificación**

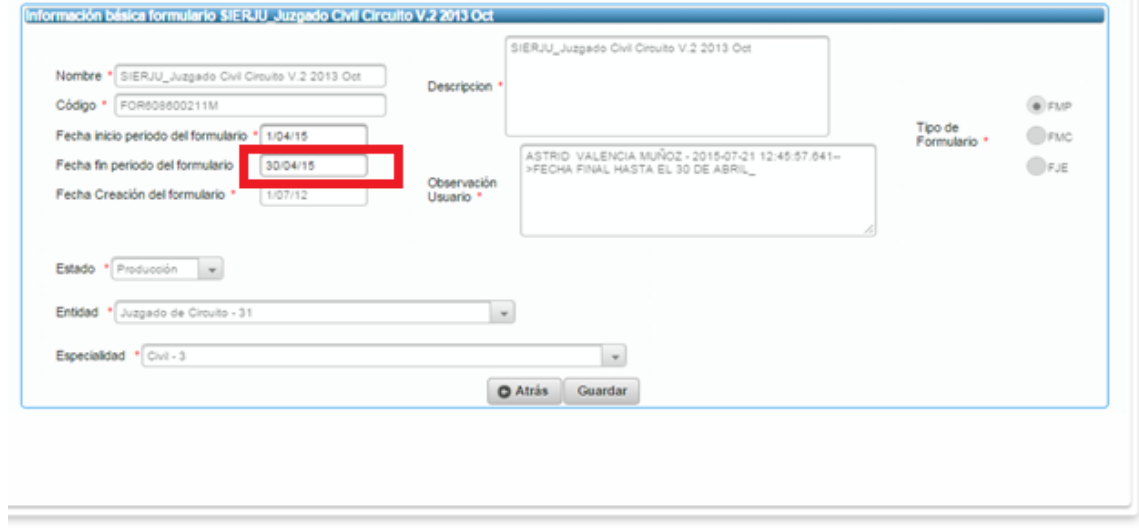

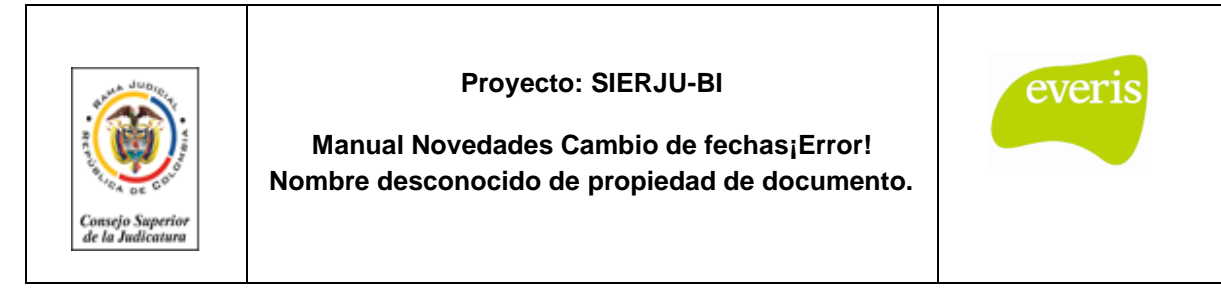

# **2. CAMBIO DE FECHA INICIAL**

### **2.1. Creación de novedad por parte del funcionario tipo: Cambio de fechas**

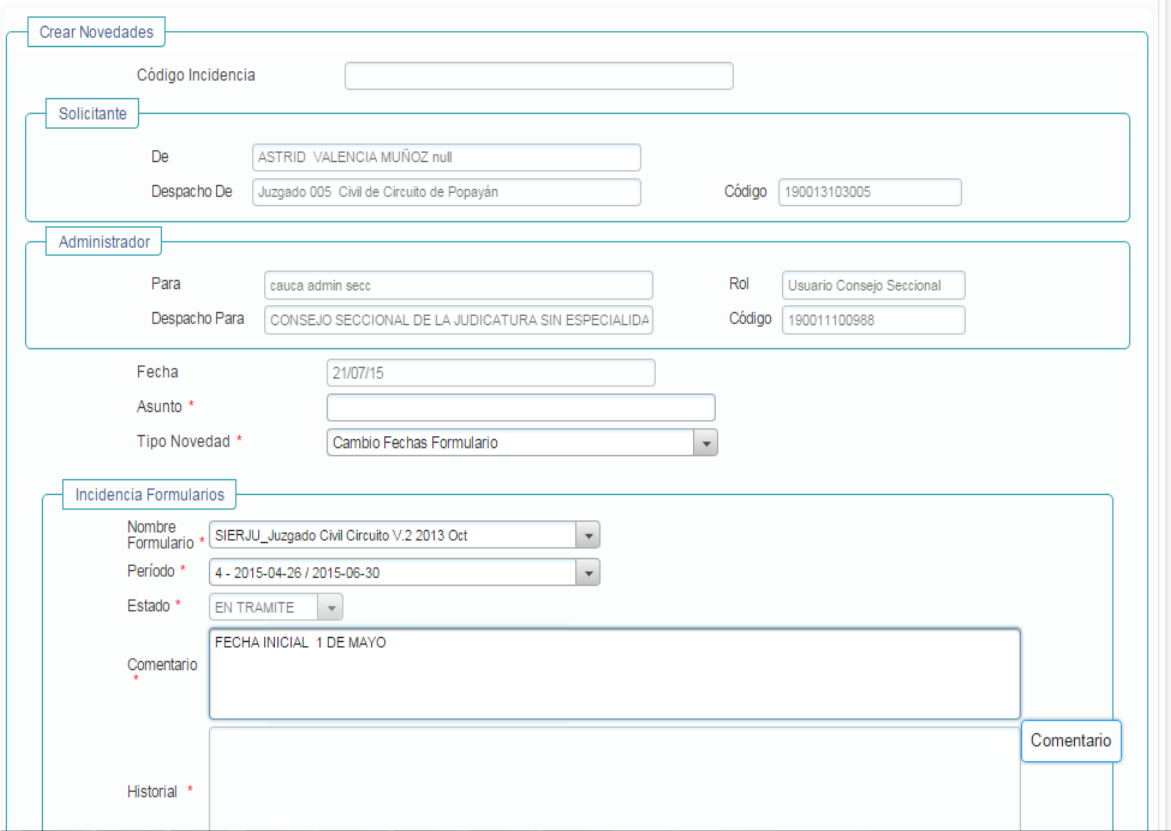

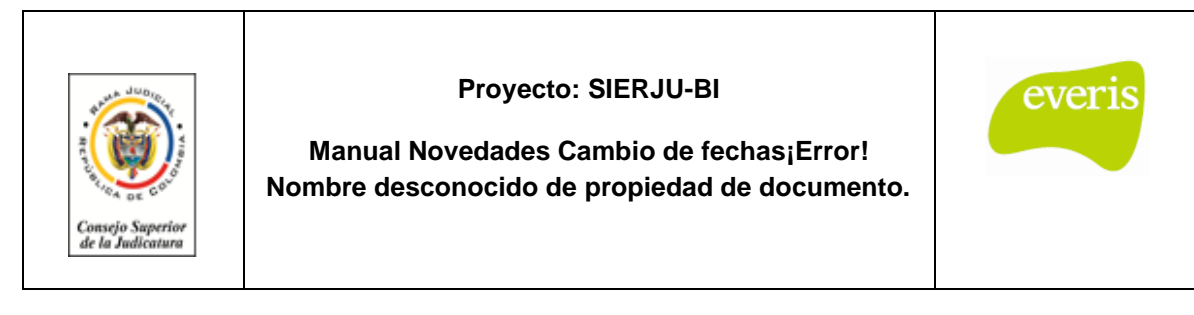

#### **2.2. Aprobación de la novedad por parte del seccional**

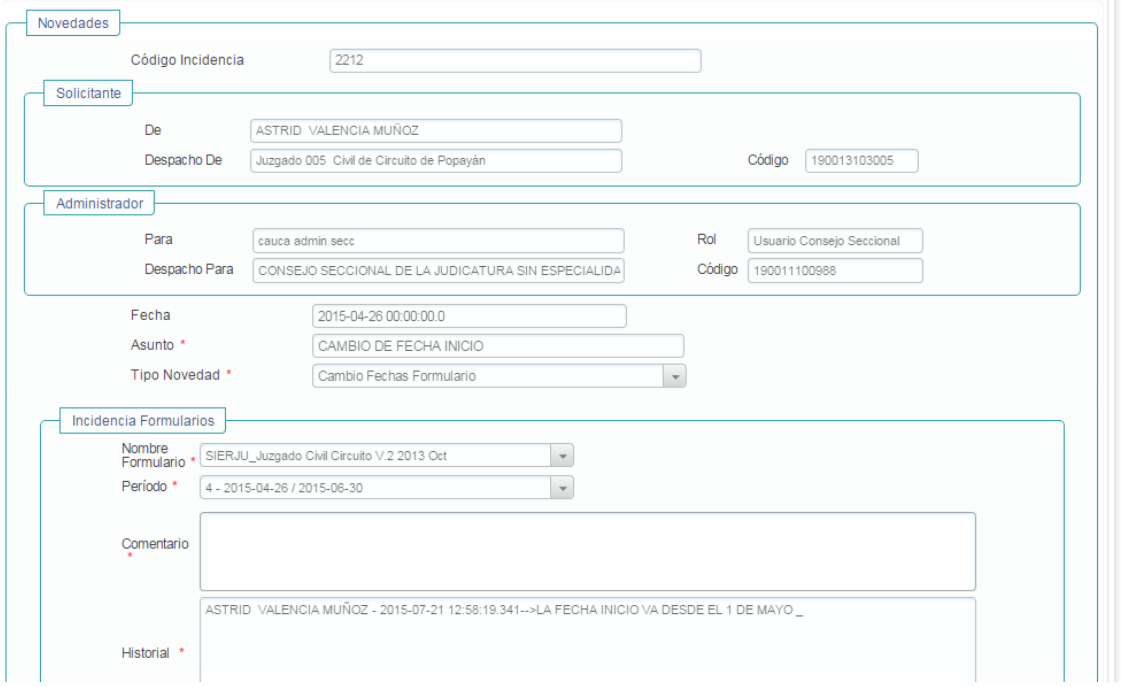

### **2.3. Realizar cambio de fecha de modificación, en la casilla fecha inicio del periodo**

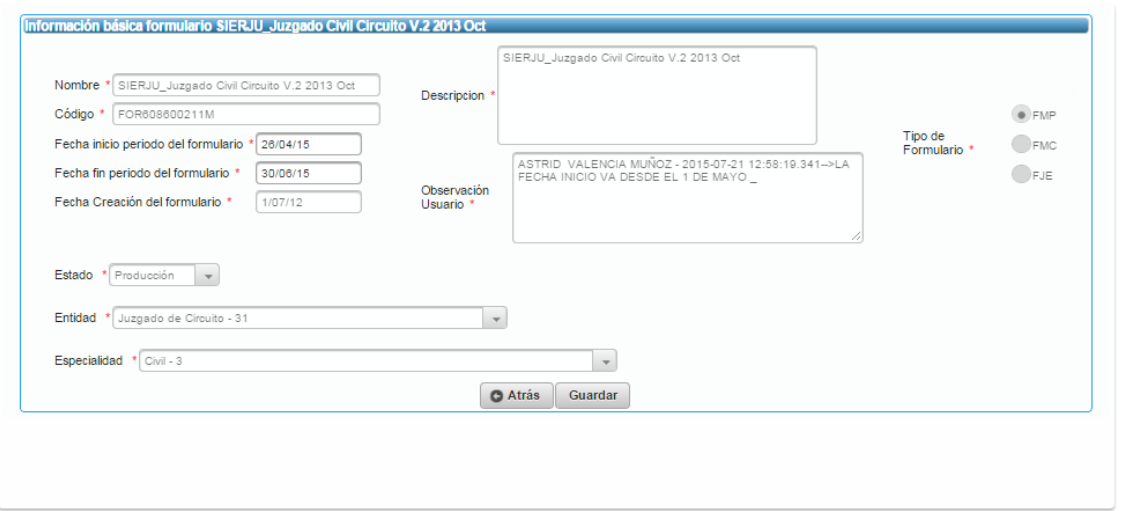

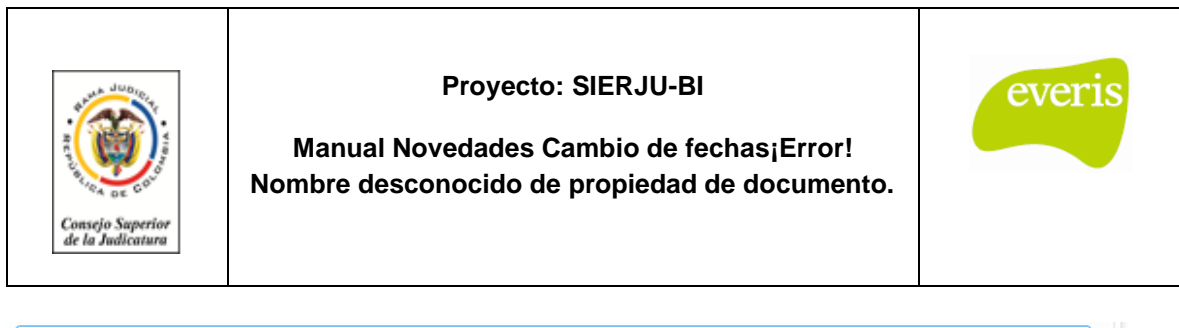

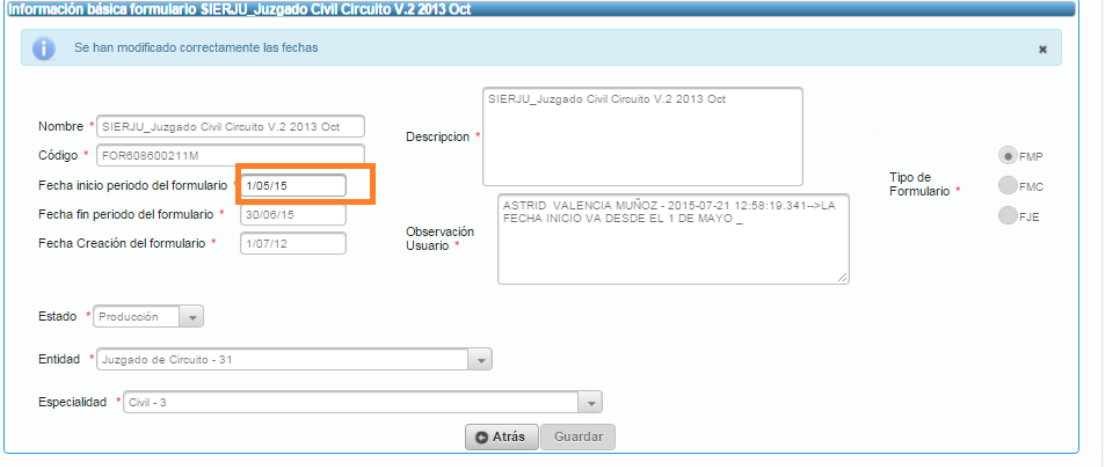

# **2.4. Resultado**

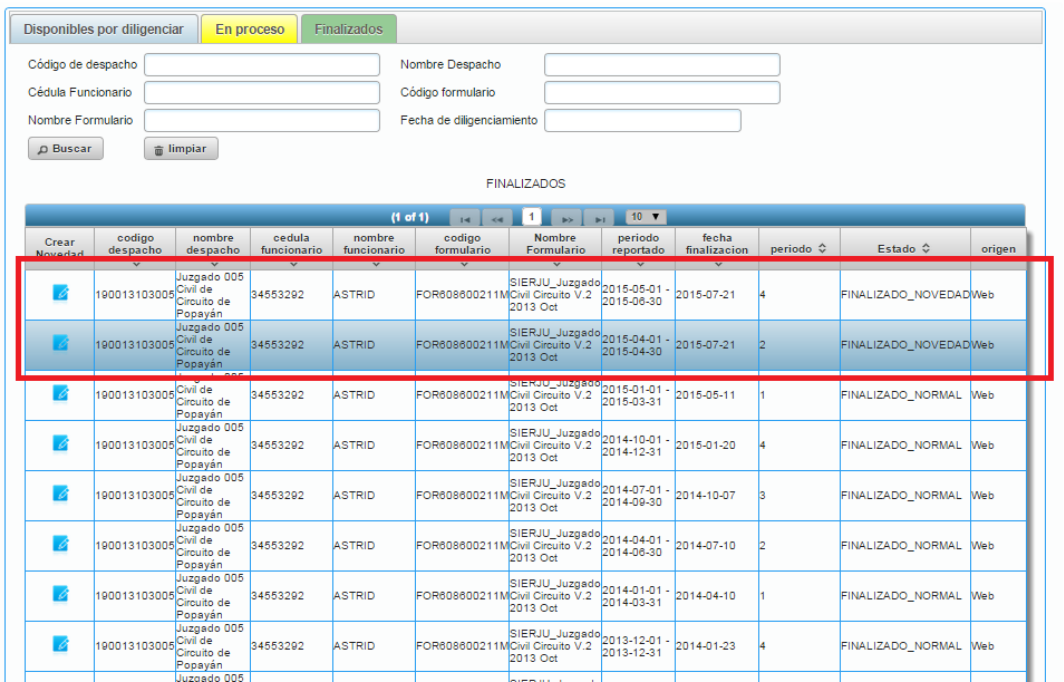

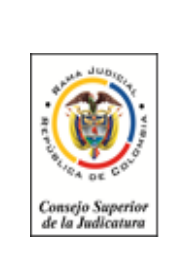

**Manual Novedades Cambio de fechas¡Error! Nombre desconocido de propiedad de documento.**

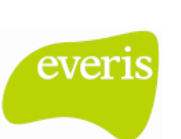

# **3. Consideraciones**

- Atender las novedades de diferentes periodos para el mismo formulario en orden cronológico.
- El administrador de la seccional en el momento de aprobar los cambios de fechas, debe tener especial cuidado de no dejar vacíos o solapar fechas de diferentes periodos del reporte.